## **Archiviazione titulus**

La funzione supporta l'integrazione con i DURC archiviati nel repository documentale Titulus.

Utile nel caso in cui l'Ateneo abbia ricevuto il documento mediante PEC ed abbia provveduto all'archiviazione e protocollazione in TITULUS.

E' possibile:

- associare un documento Titulus ad un DURC in U-GOV, mediante apposita ricerca sul database di Titulus;

- accedere alle proprietà ed ai file allegati di un documento Titulus precedentemente associato.

La disponibilità del repository documentale Titulus è espressa nei parametri infrastrutturali di U-GOV (schema JUGOV). L'autenticazione a Titulus avviene mediante lo username di U-GOV; è necessario quindi che gli utenti di U-GOV che utilizzano la funzione di Gestione DURC siano censiti su Titulus.

Nel caso il repository Titulus sia disponibile, o comunque nel caso in cui il DURC correntemente selezionato sia associato ad un documento sul repository Titulus, nella funzione Gestione DURC è visualizzato un pannello "Archiviazione Titulus".

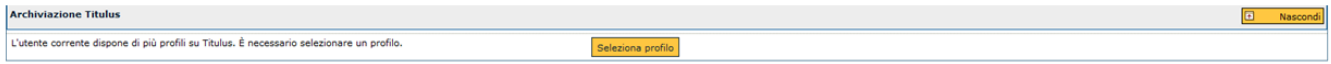

FIGURA 1

Qualora il DURC abbia un documento associato nel repository, il pannello riporterà la dicitura "Documento DURC associato su Titulus" (figura 2). Se l'integrazione Titulus è disponibile, comparirà anche una sezione relativa al documento Titulus associato, contenente le proprietà del documento e i vari allegati, con possibilità di scaricarli.

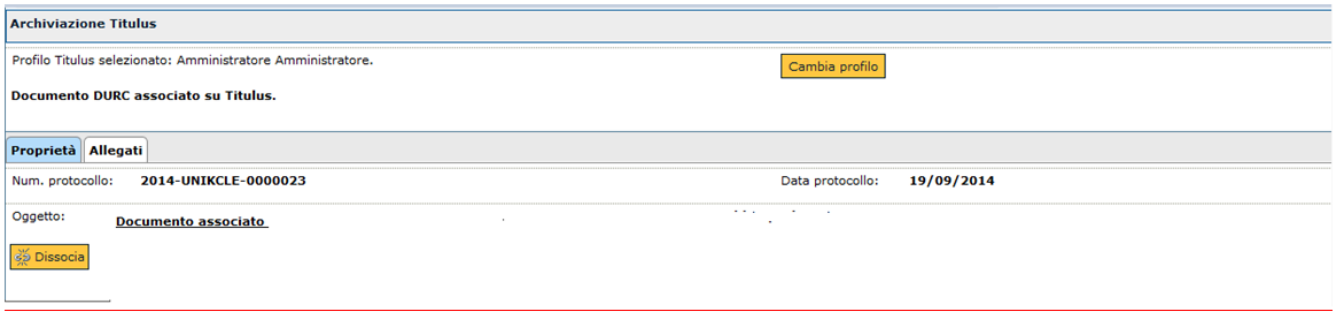

FIGURA 2

L'integrazione con Titulus fornisce inoltre le seguenti funzionalità:

- È possibile che l'utente corrente su U-GOV corrisponda a più profili funzionali su Titulus. In tal caso è necessario selezionare il profilo da utilizzare, tramite il tasto **[Cambia profilo]** nella sessione corrente prima di proseguire l'interazione con Titulus (figura 2).

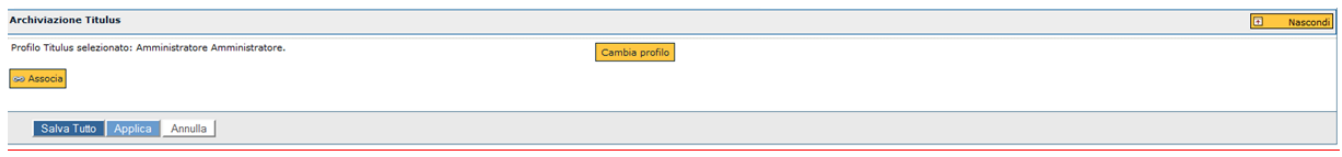

FIGURA 3

- Associazione documento Titulus. Se nessun documento è associato al DURC corrente, il pulsante **[Associa]** permette di individuare il documento da associare (figura 3).

L'associazione può avvenire per codice repertorio, numero protocollo o periodo di archiviazione (figura 4).

Al termine premere il tasto **[Cerca documenti]**. Per rimpostare una nuova ricerca premere **[Reimposta]** (figura 4).

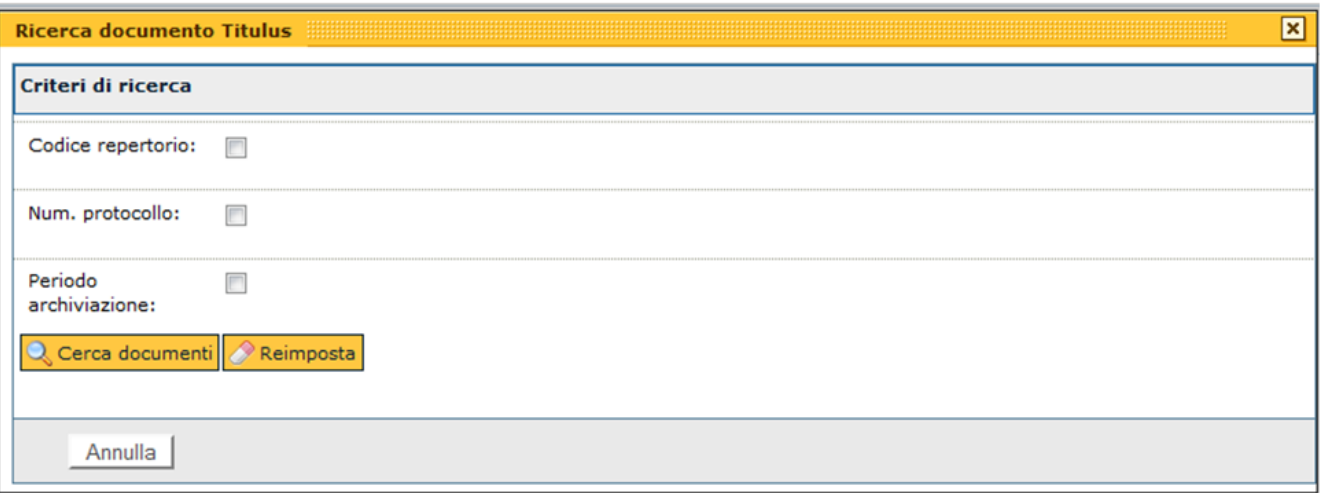

## FIGURA 4

- Eliminazione associazione documento Titulus. Se un documento Titulus è già associato al DURC corrente, il pulsante **[Dissocia]** permette di eliminare tale associazione (figura 2).